- 1. Accesați modulul **Managementul elevului** meniul **Listă părinți/tutori** și editați părintele din lista de părinți.
- 2. Accesați tabul Atribute, apăsați butonul Adaugă, selectați atributul "TITULAR SOLICITARE TICHET AJUTOR CF OUG 83/2023".

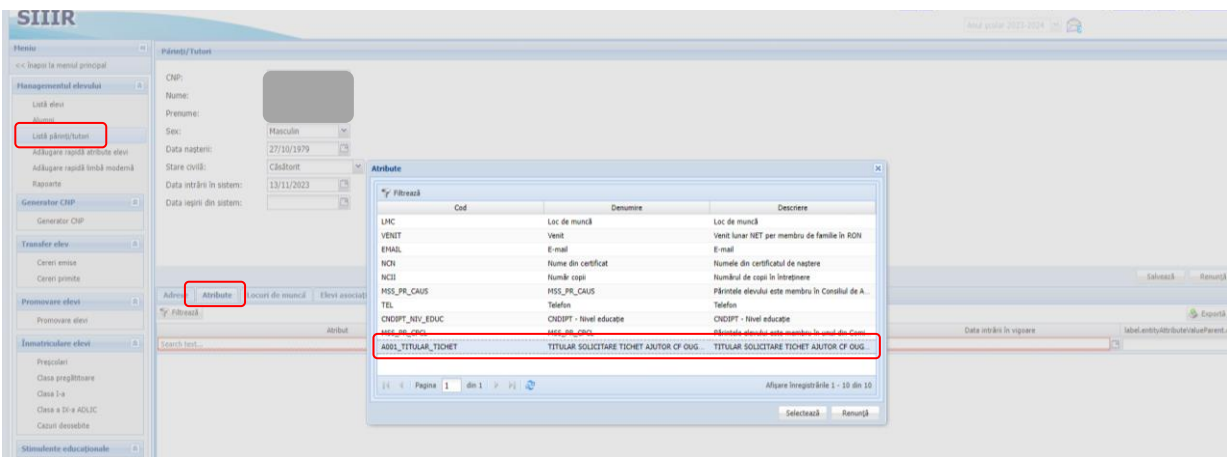

3. Completați textul "**DA**" în câmpul **Valoare**, completați data în câmpul Data intrării în vigoare și apoi apăsați butonul Salvează.

**Observație: NU se completează câmpul Data ieșirii din vigoare a atributului.**

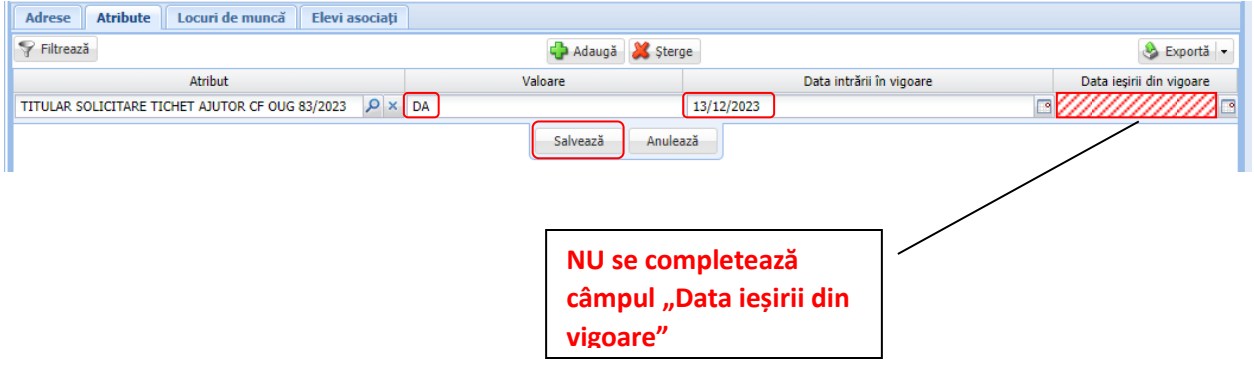